## **Obtain RSA SecureID Software Token**

| Steps | Action                                                                                                    |
|-------|----------------------------------------------------------------------------------------------------|
| 1     | On your iPhone go to the <b>App Store</b> , search for and install the following app "RSA SecurID Software Token"  RSA SecurID Software Token  RSA SecurID Software Token  RSA SecurID Software Token  RSA SecurID Software Token  RSA SecurID Software Token  RSA SecurID Software Token  RSA SecurID Software Token  RSA SecurID Software Token  RSA SecurID Software Token  RSA SecurID Software Token  RSA SecurID Software Token                                                                                                    |
| 2     | On your desktop/laptop go to <a href="http://token.hrblock.com">http://token.hrblock.com</a> Log in using your SSO ID and Password  Log On  User ID: Password: Log On Log On Password: Password: Pas |
| 3     | First Time Users will need to Select <i>Enroll</i> You will be required to Setup/Answer 3 Security questions                                                                                                    |
| 4     | <ul> <li>Click Request Token located in the top right corner of the screen</li> <li>You will be required to Create a PIN</li> <li>Returning Users</li> <li>Click Replace Token located towards the middle of the screen</li> </ul>                                                                                                    |
| 5     | You will be prompted to Answer a Security Question  Note: <b>Do not hit Enter</b> on the keyboard. <b>Click Submit</b> with mouse/keypad                                                                                                    |
| 6     | Select <i>iOS 2.x</i>                                                                                                    |

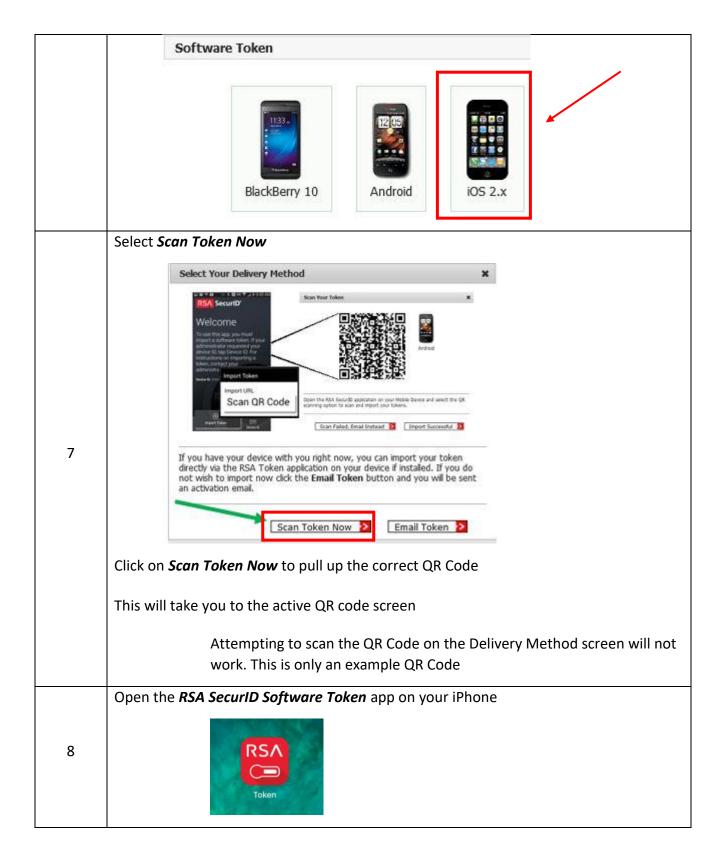

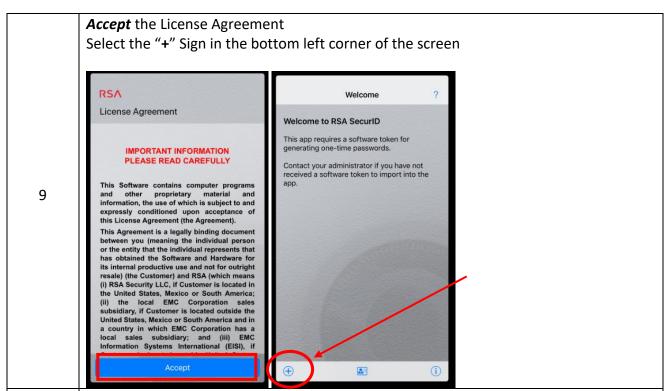

## Select Scan QR Code

Select "OK" to allow the Camera Access

- Aim the camera "lens" at the QR code on your desktop/laptop screen
- Token is should then imported
- For further Assistance please contact the helpdesk at 816-504-1111

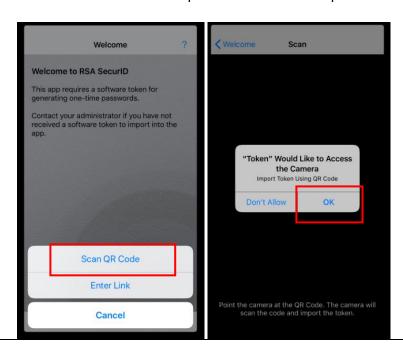

10